## **How do I serial transfer data from an HFA II or HFA II-***i* **to an HFA3?**

ZEISS Quick Help: Humphrey® Field Analyzer II, II*-i,* and 3 (HFA II, HFA II*-i* and HFA3)

Data can be transferred from an HFA II or an HFA II-*i* to an HFA3. However, data cannot be transferred from an HFA3 back to an HFA II model.

## **Start the transfer by making a pre set-up check**

- 1. Verify that the HFA II is at software Rev. 14.0 or greater and/or that the HFA II-*i* is at Rev. 3.5 or greater. This can be checked by looking at the upper left corner of your instrument screen.
- 2. Check the Database Status to determine the approximate time to complete the transfer. From the Main Menu, go to File Functions, and then Database Status. Record the number of Hard Drive Tests and divide by 800. This gives you the approximate number of hours to complete the transfer.
- 3. Connect your instruments. Transferring data between the two machines requires a custom serial data cable connection. You will need a serial cable connected to a USB cable. The cables are included in the accessory kit of the HFA3. If you cannot locate your cables, replacement cables can be ordered by calling ZEISS and asking for a custom serial cable for a Humphrey Field Analyzer (PN 2660021151011) and a USB cable (PN 2660021155206).
- 4. Connect the USB end of the cable to one of the front USB ports on the HFA3 *(Figure 1)*. Connect the serial end of the cable to the HFA II or II-*i*. If you have an HFA II, the ports are located at the back of the instrument. The cable must connect at serial port number one, third from the right *(Figure 2)*. If you have an HFA II-*i*, the cable connection is located behind the hinged panel at the back of the instrument *(Figure 3)*.

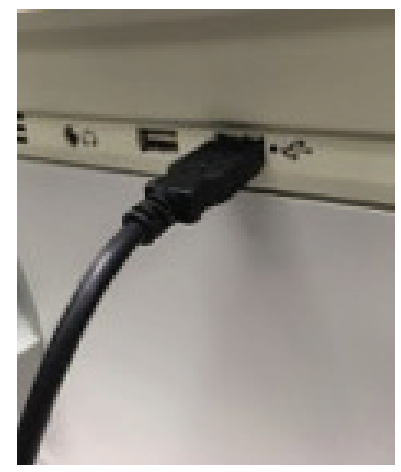

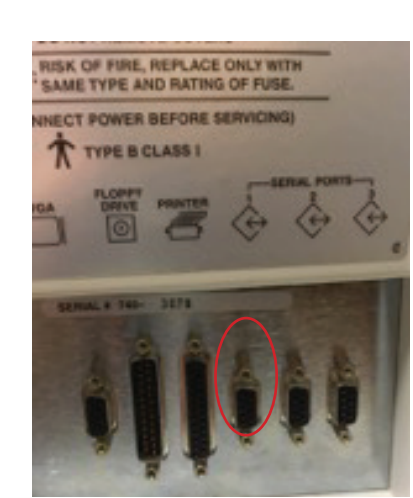

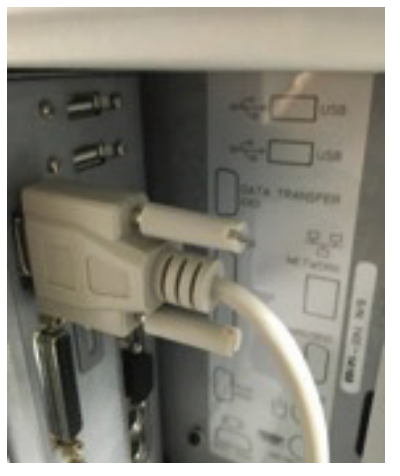

*Figure 1 Figure 2 Figure 3*

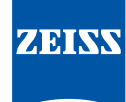

**How do I serial transfer data from an HFA II or HFA II-***i* **to an HFA3? |** ZEISS Quick Help: Humphrey® Field Analyzer II, *II-i*, and 3

## **Set up the Data Transfer on the HFA3:**

- 1. From the Main Menu, select Settings, select Advanced Settings, select HFA Data Transfer.
- 2. Follow the detailed instructions on the screen.
- 3. Select Next once the two instruments are connected (*Figure 4*).
- 4. In the next screen (*Figure 5*), choose ON to add a patient ID number during data transfer. This feature is required for data import. A unique 29-character Patient ID, if currently missing, will be automatically created for the patient from the patient's name and date of birth. If an ID number exists, it will not be altered.
- 5. Select ON to add name splitting during data transfer. HFA II and HFA II-*i* (software versions before 5.0) use a one name field for patient records. To generate a report using patient data on the HFA3, you must change the patient record to include a separate first and last name.
- 6. Select Next. The HFA Data Transfer screen will then appear (*Figure 6*).

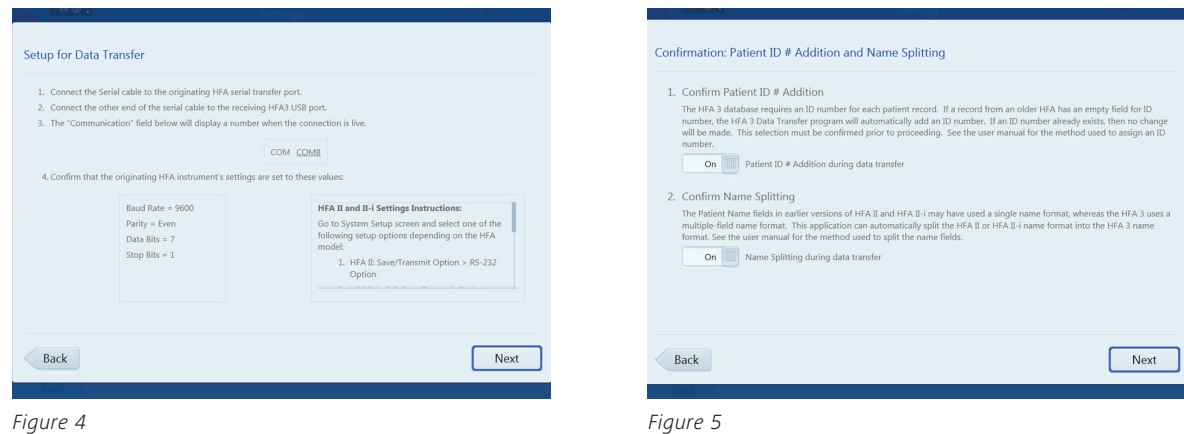

 7. Select Transfer Instructions and choose either the HFA II or HFA II-*i* tab (*Figure 7*) to display specific transfer instructions for your model. Go to the proper HFA II device and follow the steps.

 Note: On the HFA II or HFA II-*i*, when you are ready to choose the tests you want to transfer, at the keyboard select the Enter Key and then Select All to transfer all tests at one time.

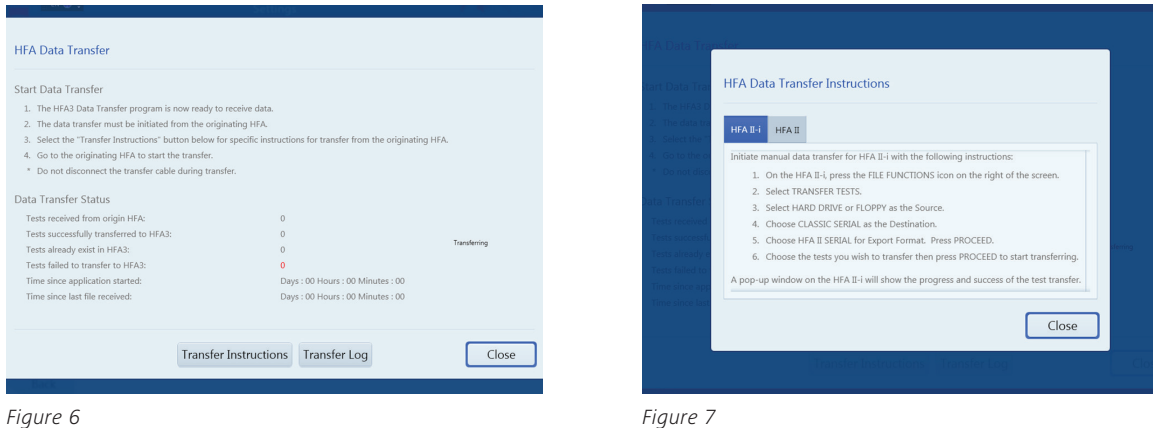

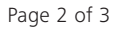

- 8. Back on the HFA3, select Close to return to the previous screen to monitor the Data Transfer Status on the HFA3. Once you've started the transfer, it's very important to look at the HFA3 screen to ensure that it's actually receiving tests, and that the number of tests transferred is increasing.
- 9. At any time, you can select Transfer Log to view a summary of the data transfer. Expect that 10 percent, or less, of the total tests will not transfer, generally because they are invalid or incomplete.

## Tests that will not be transferred:

- Fast Threshold tests of Master files
- **Compared, Averaged or Merged exams**
- Tests without birthdates or with invalid birthdates
- **Tests without patient names**
- **•** Tests with invalid test dates
- Tests without LEFT or RIGHT denoted in eye field
- $\blacksquare$  Tests that have invalid  $(x,y)$  coordinates for test points

Refer to the Humphrey Field Analyzer user manual *Instructions for Use* for safe and effective operation of the instrument.

**Carl Zeiss Meditec Inc.** 5160 Hacienda Drive Dublin, CA 94568 USA www.zeiss.com/med

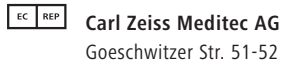

Goeschwitzer Str. 51-52 07745 Jena Germany www.zeiss.com/med